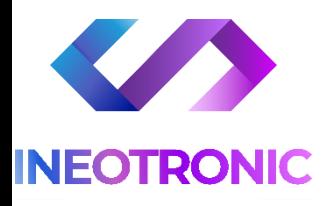

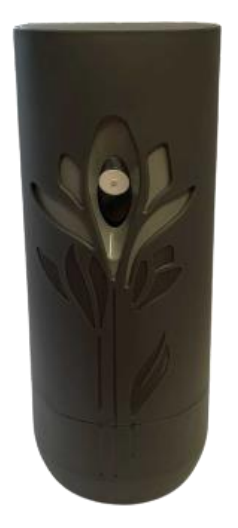

# INSTRUKCJA OBSŁUGI **ODŚWIEŻACZ POWIETRZA WI-FI AVADA S2 - W2**

**INSTRUKCJĘ W KOLOROWEJ WERSJI CYFROWEJ MOŻNA ZNALEŹĆ NA STRONIE http://ineotronic.com/instrukcje/**

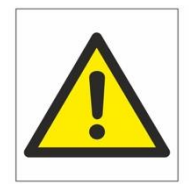

**(w wyszukiwarce na dole strony wpisz kod 832 lub 831 )**

#### Zalecenia bezpieczeństwa i ostrzeżenia.

1. Należy chronić urządzenie przed działaniem promieni słonecznych, wysoką temperatura, wilgocią czy wodą. Wymienione czynniki mogą być przyczyną zmniejszenia wydajności urządzenia jak również̇ doprowadzić do jego uszkodzenia.

- 2. Nie należy zdejmować obudowy urządzenia ani umieszczać w niej przedmiotów.
- 3. Nie należy używać siły ani przedmiotów mogących doprowadzić do uszkodzenia urządzenia.
- 4. Należy używać dedykowanego źródła zasilania. Stosowanie nieodpowiedniego zasilania może być przyczynąuszkodzenia sprzętu.
- 5. Nie należy podejmować prób samodzielnych napraw. W przypadku stwierdzenia usterki należy skontaktować się̨z autoryzowanym serwisem.
- 6. Urządzenia powinny być instalowanie w miejscach zapewniających ich odpowiednią wentylacje.
- 7. Należy unikać kontaktu z substancjami oleistymi, parą wodną czy innymi zabrudzeniami. Jeżeli produkt będzie miał kontakt z wodą należy niezwłocznie odłączyć go z prądu zachowując należytą ostrożność;
- 8. Szczegółowe warunki ograniczonej gwarancji, jak i okresu jej trwania, znajdują się na stronie internetowej dystrybutora.
- 9. Firma Nexus Jarosław Gaładyk zapewnia profesjonalną pomoc techniczną związaną z oferowanymi przez siebie urządzeniami, a także serwis gwarancyjny i pogwarancyjny.
- 10. Wszelkie testy i naprawy powinny być wykonywane przez wykwalifikowanych personel. Producent nie ponosi odpowiedzialności za wszelkie szkody, powstałe przez nieautoryzowane przeróbki lub naprawy a takie działanie grozi utratą gwarancji.
- 11. Urządzenie powinno być przechowywane oraz transportowane w oryginalnym opakowaniu zapewniającym odpowiednią ochronne przed wstrząsami mechanicznymi.
- 12. Urządzenie zostało zaprojektowane i wyprodukowane z najwyższą starannością o bezpieczeństwo osób instalujących i użytkujących. Dla zapewnienia bezpieczeństwa pracy, należy stosować się do wszelkich wskazań zawartych w tej instrukcji, jak i instrukcjach obsługi urządzeń towarzyszących (np. komputera PC)

#### Deklaracja zgodności UE

**Ten produkt oraz –jeśli ma to zastosowanie –dostarczane z nim akcesoria są oznaczone znakiem "CE", co oznacza spełnianie wymagań obowiązujących zharmonizowanych norm europejskich, wymienionych w dyrektywie elektromagnetycznej.** 

## (WIDOK OTWARTEGO ODŚWIEŻACZA)

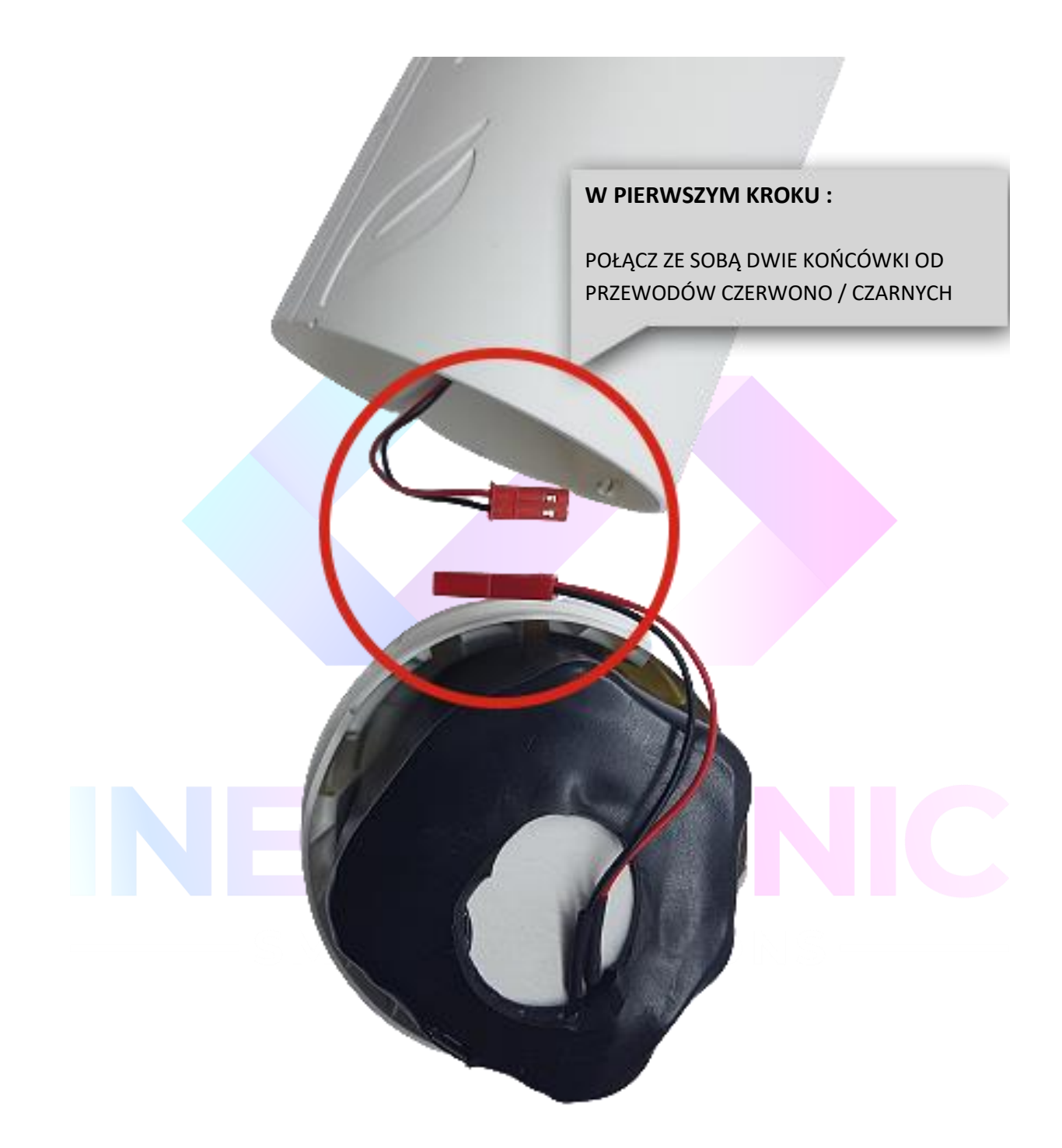

#### **( WIDOK OTWARTEGO ODŚWIEŻACZA )**

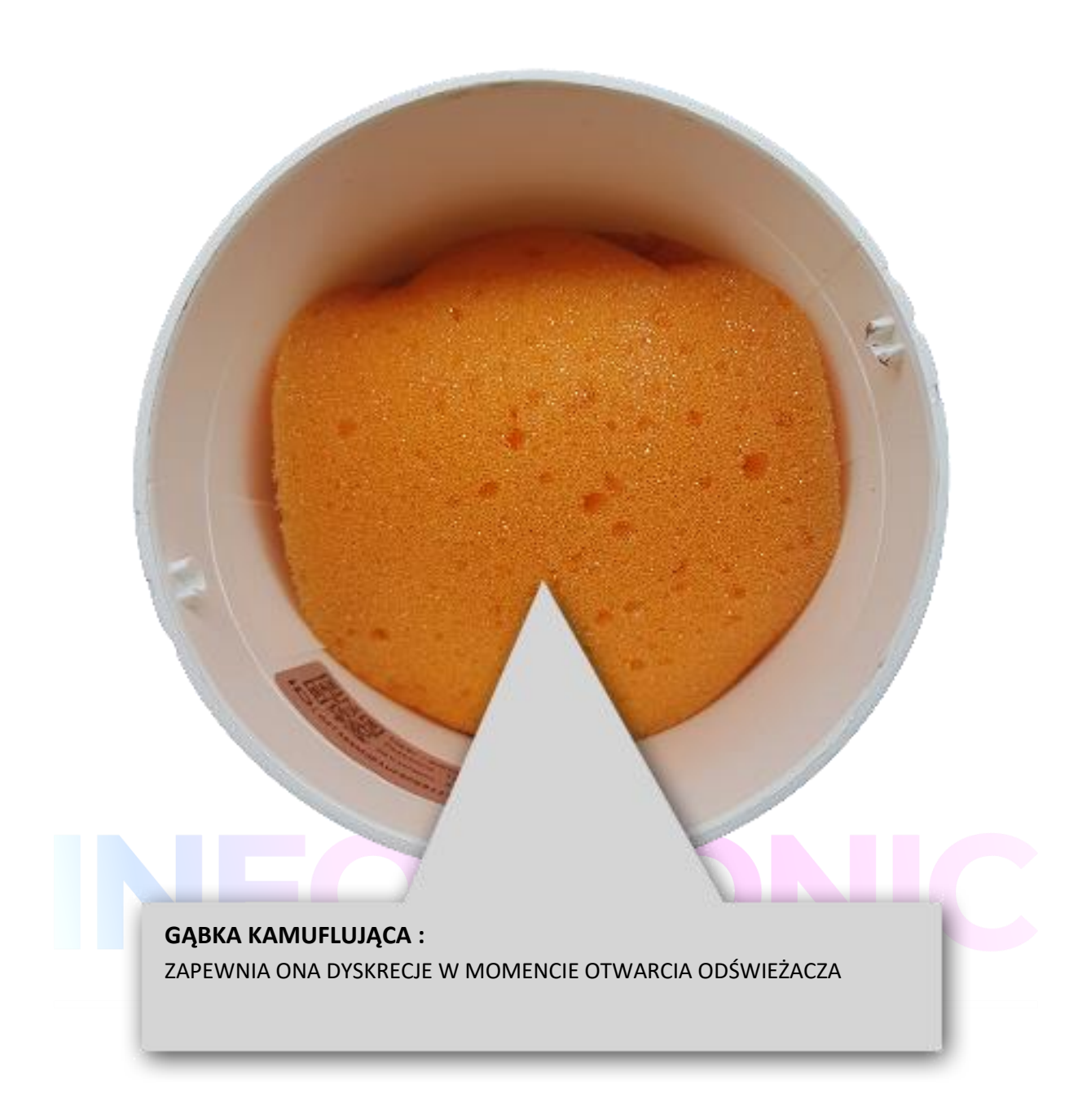

### **I. PRZED PIERWSZYM UŻYCIEM:**

**Podłączenie baterii –** przed pierwszym użyciem należy podłączyć moduł kamery z baterią. Wystarczy złączyć dwa kable czerwono/czarne wychodzące z modułu i baterii. (zatrzask wchodzi tylko dobrą stroną)

**Ładowanie** - przed pierwszym użyciem kamery należy naładować akumulator, ładując go przez minimum 6 - 8h. **Na Akumulatorze znajduje się port USB, do którego należy wpiąć ładowanie**. Zasygnalizuje on naładowanie akumulatora poprzez zmianę koloru diody.

Proces ładowania polega na podłączeniu urządzenia do ładowarki sieciowej 5V 1-2A przez kabel USB załączony w zestawie. W takcie ładowania dioda świeci światłem stałym. *( zalecamy by kamera nie była wpięta do baterii podczas ładowania )*

**Karta micro SD** - przed użyciem kamery możesz umieścić w slocie kartę microSD o pojemności od 8GB do 128GB.

**SUWAK ON/OFF :** URUCHOMIENIE KAMERY DO PRACY

**PRZYCISK RESET :** USTAWIENIA DOMYŚLNE

**SLOT NA KARTĘ SD :** UBSŁUGA KART PAMIĘCI MICRO SD DO 128GB

#### **II. SZYBKI START:**

**1. Włączanie/ wyłączanie -** aby włączyć należy przesunąć **suwak w lewą stronę w kierunku przycisku reset**. Zapali się w środku dioda LED, będzie świecić światłem przemiennym co oznacza, że urządzenie jest w trybie bezczynności. Aby wyłączyć należy przesunąć w prawo w kierunku OFF portu USB.

Jeżeli po włączeniu urządzenia sieć wifi się nie wytwarza, należy przytrzymać przycisk **RESET ( czarny przycisk po lewej stronie)** przez ok 15s, kamera musi być na pozycji ON.

#### **2) Podgląd Wi-Fi na telefonie (ustawienia Wi-Fi przez urządzenie, lokalnie do 30-50m)**

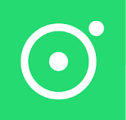

1) Ściągamy aplikację **"LOOKCAMPRO"** znajdująca się w Google Play oraz w App Store. **GDY APLIKACJI NIE MA W GOOGLE PLAY MOŻNA POBRAĆ JĄ RĘCZNIE Z PONIŻSZEGO LINKU :** 

#### **[LookCam](https://lookapp.oss-cn-hongkong.aliyuncs.com/apk) Pro APK**

**Lub skorzystać z aplikacji [365CAM](https://www.google.com/search?q=365cam+app&oq=365&aqs=chrome.0.69i59j46i131i433i512j0i131i433i512j46i433i512j0i433i512j69i60l2j69i61.1192j0j4&sourceid=chrome&ie=UTF-8) dostępnej w Google Play oraz Appstore.**

2) **Po pobraniu aplikacji wchodzimy w ustawienia WI-FI** telefonu. Wyszukujemy i łączymy się z na telefonie z siecią Wi-Fi o nazwie "TUT-xxxxxx-xxxxx" (brak hasła).

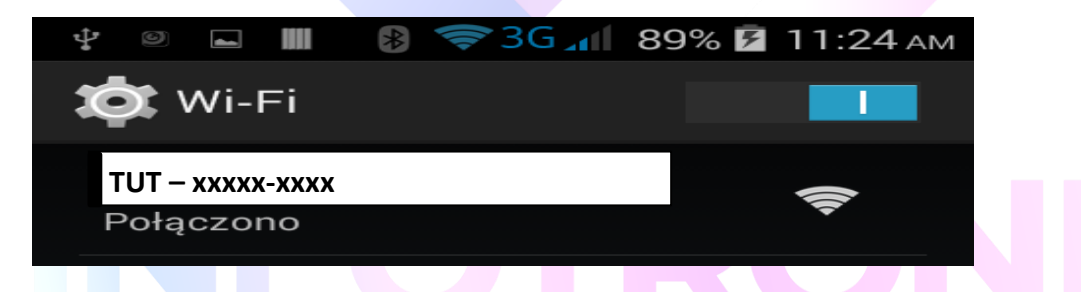

**Uwaga: Na czas pierwszego łączenia należy wyłączyć dane komórkowe LTE, gdy sieć Wi-Fi pokaże informację o braku Internetu jest to prawidłowa informacja. Prosimy nie wybierać opcji przełączania się na inne sieci.**

3) Po połączeniu z siecią o powyższej nazwie należy wejść w aplikacje **LOOKCAMPRO** ( lub 365CAM )

A) Aplikacja po uruchomieniu zapyta nas o potwierdzenia danych, zaznaczamy wszędzie **ZEZWÓL**, kamera doda się sama do aplikacji.

*W przypadku aplikacji 365CAM należy dodać kamerę poprzez kliknięcie LUPY w górnym prawym rogu, następnie wybranie wyświetlonej kamery i zatwierdzenie przyciskiem SURE.* 

4) Po zatwierdzeniu aplikacja zapyta o kwestie konfiguracji z siecią domową wifi.

Klikamy na **Confirm ( B1 ) .**

**Jeżeli opcja się nie pokazała lub została pominięta należy wejść w następujący sposób:**

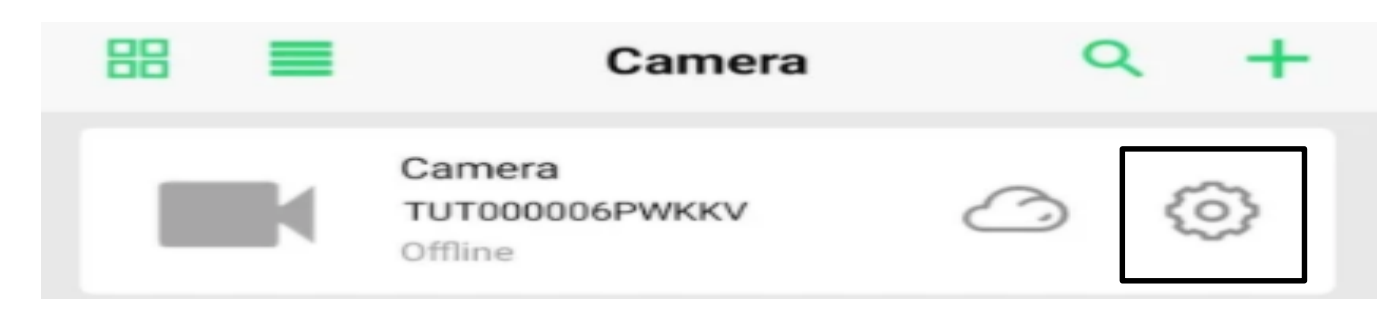

A1) Klikamy na **koło zębate**, następnie wybieramy zakładkę Wi-Fi – *cały proces wygląda identycznie również w aplikacji 365CAM* 

B1) Po odczekaniu w chwile powinny wyświetlić się sieci wifi, jeżeli się nie pojawią należy kliknąć **WIRELESS ACCESS POINTS**

C1) Gdy wyświetli się **sieć nasza domowa**, należy ją wybrać a następnie w oknie **WI-FI PWD** wprowadzić poprawne **hasło do własnej sieci domowej.** Po wprowadzeniu należy kliknąć **SURE**. Nastąpi podłączenie kamery do sieci domowej wifi, może to potrwać kilka minut.

**GDY KAMERA ZOSTANIE PODŁACZONA MOŻEMY PRZEŁĄCZYĆ SIĘ JUŻ NA DANE KOMÓRKOWE LTE BY SPRAWDZIĆ POPRAWNOŚĆ DZIAŁANIA ZDALNEGO POŁĄCZENIA LUB POZOSTAĆ NA WIFI DOMOWY.**

Sieć kamery o długiej nazwie TUT powinna zniknąć w sieciach.

#### **III. NAGRYWANIE OBRAZU NA KARTĘ MICRO SD**

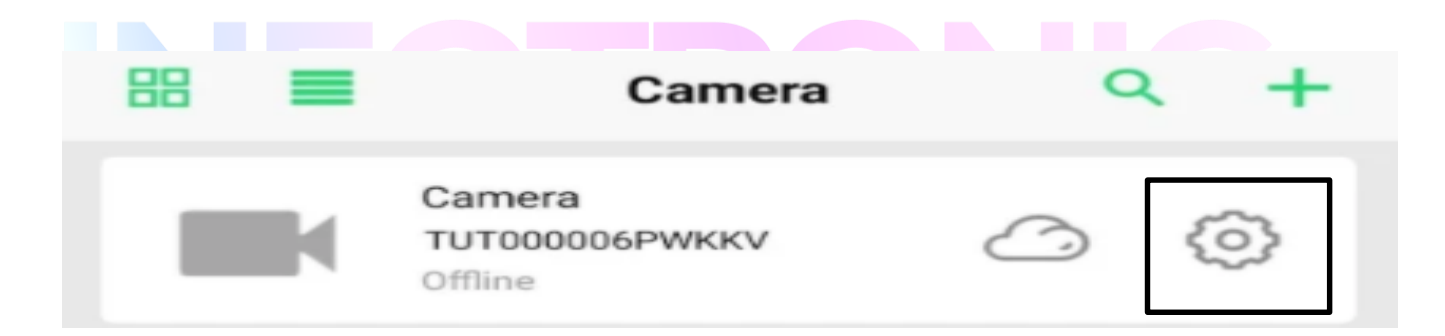

#### **Wybieramy koło zębate, następnie zakładkę RECORD**

W pierwszych dwóch rubrykach widnieje informacja o pojemności włożonej karty oraz wolnym miejscu na karcie

**Record Length (minute**) – Czas nagrywania minutowy : 5 min **Video Stream:** 1080p – 720p ( jakość zapisu ) **Video Mode:** Tryb nagrywania **STOP VIDEO** – NIE NAGRYWAJ **THROUGHOUT** – NAGRYWANIE CIĄGŁE **ALARM VIDEO** – NAGRYWANIE NA DETEKCJI RUCHU

#### **TIMMING VIDEO** – NAGRYWANIE W KONRKETNYCH GODZINACH

**Record Audio** – nagrywanie z dźwiękiem ( zaznacz jeśli ma nagrywać głos ) **Video Coverage** – Nagrywanie w pętli ( zaznacz jeśli ma być pętla)

**FORMAT SD CARD** – Formatowanie zdalnie karty pamięci

Wybrany przez nas tryb zapisu potwierdzamy przyciskiem **DONE**.

#### **IV. URUCHOMIENIE DETEKCJU RUCHU I REJESTRACJI**

#### **Wybieramy koło zębate, następnie zakładkę ALARM**

Motion Detection Switch – Włączenie detekcji ruchu ( przesuń suwak by włączyć ) Alarm Push – uruchomienie powiadomień na telefonie z wykrycia ruchu ( przesuń suwak by włączyć ) Mobile Detection VIDEO – Mobilna detekcja wideo Alarm Detection time(s) – 15 sekund Alarm Delay(s) – opóźnienie alarmu od wykrycia ruchu 30 sekund. Detection Sensivity – Zalecamy wybór MIDDLE – Średnia.

Wybrany przez nas tryb zapisu potwierdzamy przyciskiem **DONE**.

#### **V. OPCJE KAMERY W OKNIE PODGLĄDU**

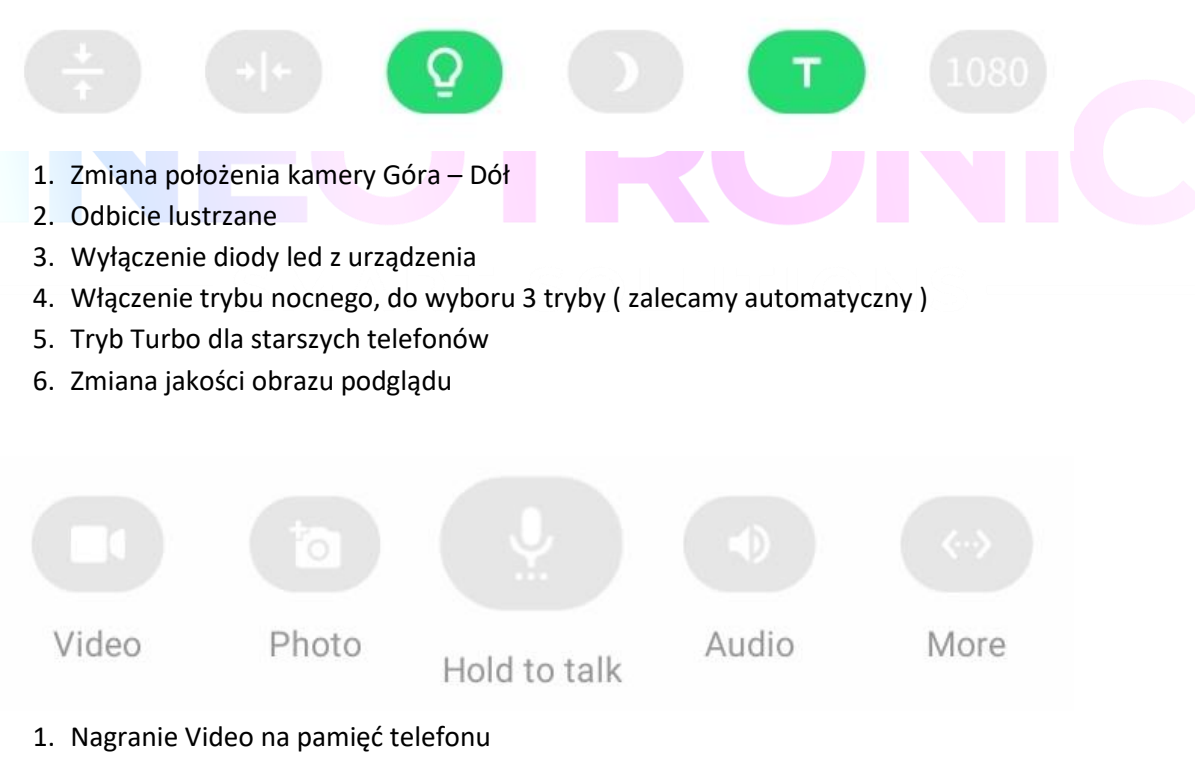

- 2. Wykonanie zdjęcia z podglądu
- 3. Przytrzymaj by mówić ( opcja niedostępna w modelu )
- 4. Włączenie dźwięku podczas podglądu

5. Uruchom więcej opcji ( w danej opcji można pogłośnić dźwięk z kamery podczas nasłuchu, opcja microphone )

#### **INFORMACJE DODATKOWE:**

#### **Zgrywanie zdalne plików nagranych na karcie na pamięć telefonu.**

W aplikacji na dolnej belce należy wybrać opcję **PLAYBACK** następnie wybrać kamerę Po wyborze wyświetli się data z dnia nagrywania, należy kliknąć na daną opcję i wybrać film do pobrania z listy.

#### **8. Rozwiązywanie problemów**

Przycisk "reset" – aby zrestartować urządzenie należy przycisnąć przycisk reset przez ok. 15 sek, kamera wróci do ustawień domyślnych.

**Aplikacja nie widzi urządzenia** ? Sprawdź czy jesteś połączony z siecią wifi którą tworzy kamera, wyłącz dane komórkowe na czas konfiguracji.

#### **Kamera nie tworzy sieci gdy jest podłączona do komputera, działa tylko na zasilaniu z gniazdka (24/7) lub ze swojej baterii ok. 5 h.**

#### **Kamera nie działa mimo ładowania**

- należy poprawnie umieścić kartę micro SD lub ją sformatować
- należy użyć innej ładowarki

- aplikacja nie widzi kamery ? sprawdź czy posiadasz prawidłową lub skontaktuj się z nami w celu pomocy

- skontaktuj się z nami lub obejrzyj film na instruktażowy

# **CO ZROBIĆ GDY KAMERA NIECZYTA KARTY 64-128GB ?**

1. Kamera nie czyta karty? – jest to oznaka, że karta posiada inne formatowanie plików.

Należy sformatować kartę do formatu FAT32. Najszybszym i najłatwiejszym sposobem jest zrobienie tego poprzez darmowy program **FAT32-Formatter**, można pobrać go za darmo z Google.

Link do programu:

<http://dod-tech.ca/dl/tools/FAT32-Formatter.exe>

Sposób jak to zrobić mogą Państwo w łatwy sposób znaleźć wpisując bezpośrednio w wyszukiwarkę google taką frazę ( jest to opis krok po kroku ) lub kliknąć w link poniżej w instrukcji w wersji cyfrowej:

Formatowanie kart microSDXC 64GB do FAT32

<https://bit.ly/3gUf1j4>

#### Informacja dla użytkowników o pozbywaniu się urządzeń elektrycznych i elektronicznych, baterii i akumulatorów (gospodarstwo domowe).

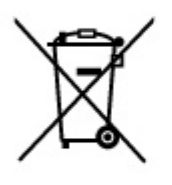

Przedstawiony symbol umieszczony na produktach lub dołączonej do nich dokumentacji informuje, że niesprawnych urządzeń elektrycznych lub elektronicznych nie można wyrzucać razem z odpadami gospodarczymi. Prawidłowe postępowanie w razie konieczności pozbycia sie urządzeń elektrycznych lub elektronicznych, utylizacji, powtórnego użycia lub odzysku podzespołów polega na przekazaniu urządzenia do wyspecjalizowanego punktu zbiórki, gdzie będzie przyjęte bezpłatnie. W niektórych krajach produkt można oddać lokalnemu dystrybutorowi podczas zakupu innego urządzenia.

Prawidłowa utylizacja urządzenia umożliwia zachowanie cennych zasobów. i unikniecie negatywnego wpływu na zdrowie i środowisko, które może być zagrożone przez nieodpowiednie postępowanie z odpadami.Szczegółowe informacje o najbliższym punkcie zbiórki można uzyskać u władz lokalnych. Nieprawidłowa utylizacja odpadów zagrożona jest karami przewidzianymi w odpowiednich przepisach lokalnych.

#### Użytkownicy biznesowi w krajach Unii Europejskiej

**The Committee of Committee Committee** 

W razie konieczności pozbycia się urządzeń elektrycznych lub elektronicznych, prosimy skontaktować się z najbliższym punktem sprzedaży lub z dostawcą, którzy udzielą dodatkowych informacji.

#### Pozbywanie się odpadów w krajach poza Unią Europejską

Taki symbol jest w ażny tylko w Unii Europejskej. W razie potrzeby pozbycia się niniejszego produktu prosimy skontaktować się z lokalnymi władzami lub ze sprzedawcą celem uzyskania informacji o prawidłowym sposobie postepowania.

**Contract** 

# FILM INSTRUKTAŻOWY Z KAMERY MOŻNA ZNALEŹĆ NA **KANALE UŻYTKOWNIKA GOSPY NA YOUTUBE.PL!**